## How do I Register for the Winter Bus

- 1. Login with your Username and Password if you have one. Members, you need to do this to receive the Member's price. Logging in also autofills a number of fields for you.
- 2. Select the **Register** button, and fill out the form.

Winter Bus Registration

Register

3. Select Late Fee Charge (the \$10 will be added to your invoice) or Not Applicable depending on when you register. Please select the correct choice otherwise, you're creating more work for the administrators, and for you as well since you'll have to load money in your account to pay the difference.

The last two choices are really just instructions on what to do once you go to the next screen. Click Next.

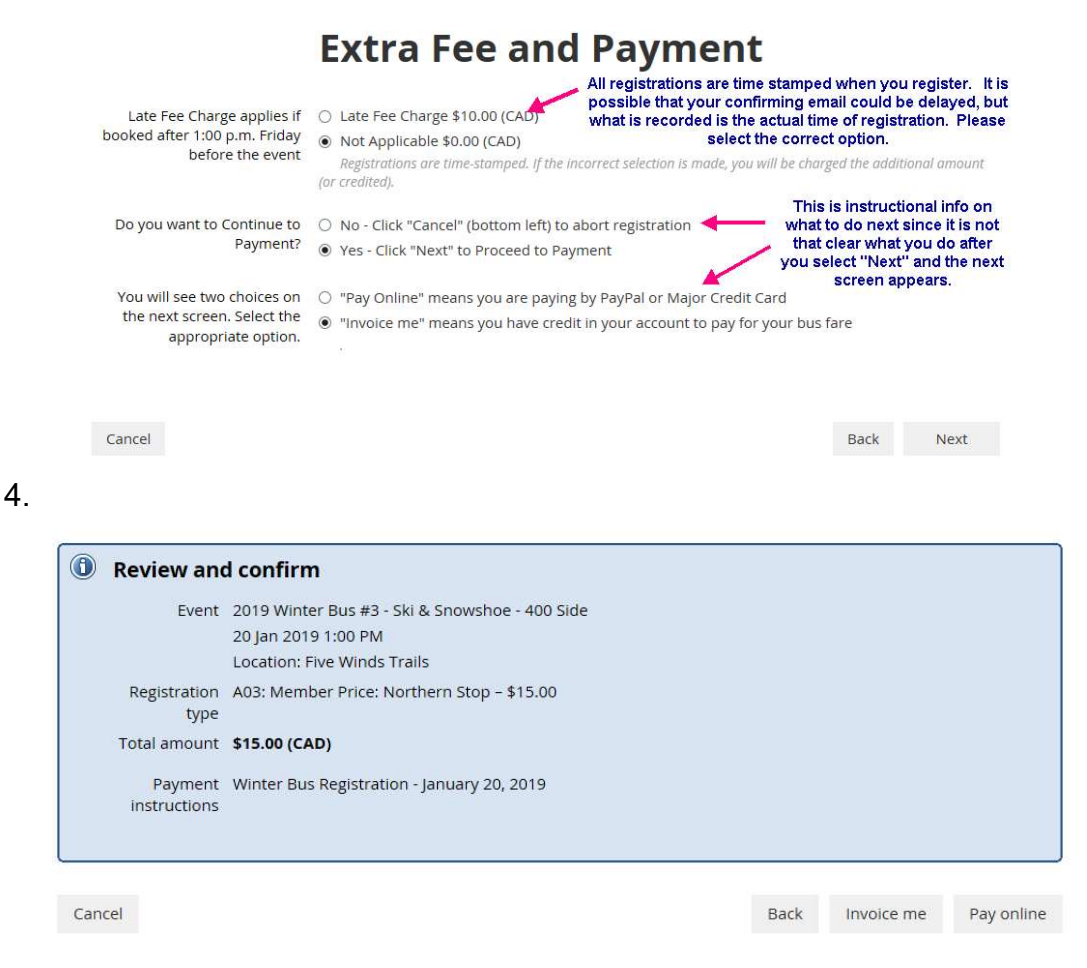

5. (a) Select Invoice me. Check your balance by clicking on your name in the top left-hand corner, and select Invoices and Payments. You will see that your balance has now been reduced. The administrator will settle your account. You will also receive a confirmation e-mail.

If you had earlier Loaded Cash in your account, you may have a temporary negative balance until the Administrator puts the money into your account.

## OR

5. (b) Select Pay online if you are making a single payment through PayPal or credit card; and continue with payment.

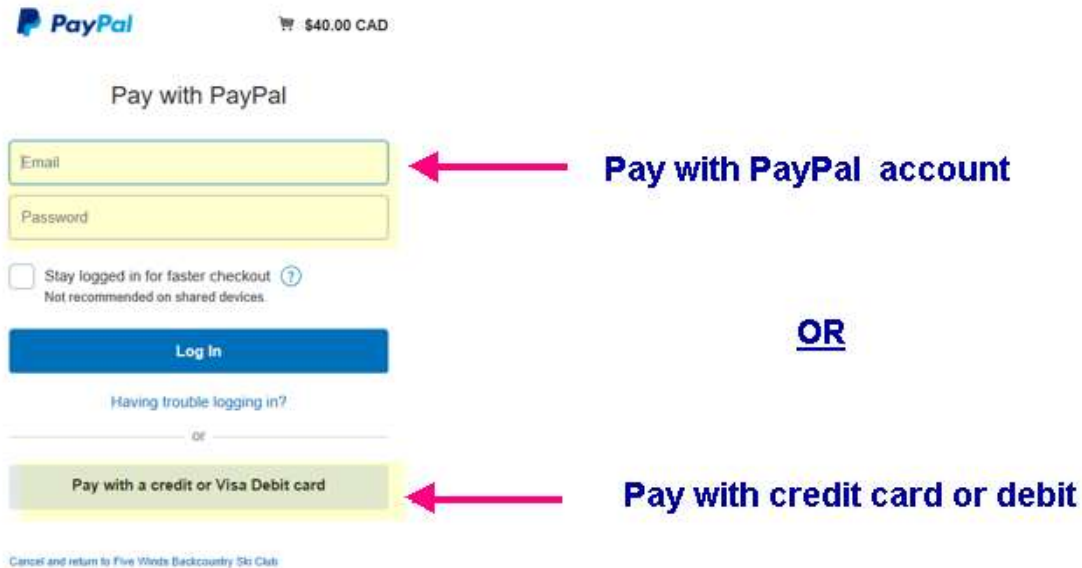

Follow through to the end. You will receive a confirming e-mail of your registration.